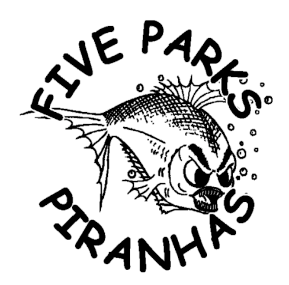

## Receive First & Last Call Notifications on your iPhone

New for the 2013 Swim Season, the Five Parks Piranhas will be offering First & Last Call Notifications via Twitter during all home meets. The following guide will explain how to download and install the application you will need to receive these notifications on your iPhone.

- 1) **Search in the App Store for Twitter** and find the official Twitter app. It is usually listed first if you search for Twitter in the app store. Download the App.
- 2) **Open the Twitter App**. If you have a twitter account already, sign in with your account. If you do not have an account yet, you will need to create a new account by clicking the SIGN UP button.
- 3) If you need to start a new account, Enter your Name, email, select a username and enter a password. Then click Sign Up.
- 4) Once your account is set up, you will see a message that your timeline is empty. On the top right of the screen you will see a magnifying glass. Click that link and search for **5ParksSwimming.**
- 5) Click the **little blue bird with a plus sign** button next to our name. The button will turn blue and you are now "following" the team.
- 6) **Click on the Five Parks Piranhas name** to enter our official twitter account. You will see a blue button that says FOLLOWING and to the left of that a **silhouette person button**. Click that button.
- 7) A menu will pop up and you need to select **TURN ON NOTIFICATIONS**
- 8) Another window will pop up explaining that you will be receiving notifications and you can **click OK** on that window to close it.
- 9) Down below the Following and Silhouette buttons, you will see the teams **most recent tweets**.
- 10) Now **close the application** (go to your home screen) and you should start receiving messages on your phone when a new tweet is posted to our account.

*If you are not receiving messages, please check your notifications settings under SETTINGS > NOTIFICATIONS and ensure that the Twitter application is in your Notifications Center.*